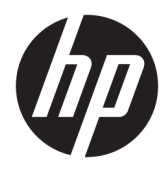

Användarhandbok

© Copyright 2018 HP Development Company, L.P.

HDMI, HDMI-logotypen och High-Definition Multimedia Interface är varumärken eller registrerade varumärken som tillhör HDMI Licensing LLC. Windows är antingen ett registrerat varumärke eller ett varumärke som tillhör Microsoft Corporation i USA och/eller andra länder.

Den här informationen kan ändras utan föregående meddelande. Garantiansvar för HP:s produkter och tjänster definieras i de garantibegränsningar som medföljer sådana produkter och tjänster. Ingenting i denna text ska anses utgöra ytterligare garantiåtaganden. HP ansvarar inte för tekniska fel, redigeringsfel eller för avsaknad av information i denna text.

Första utgåvan: januari 2018

Dokumentets artikelnummer: L00418-101

#### **Om den här handboken**

Den här guiden ger information om bildskärmsfunktioner, installation av bildskärmen, användning av programvaran och tekniska specifikationer.

- **VARNING:** Indikerar en riskfylld situation som, om den inte undviks, **kan** leda till kroppsskada eller dödsfall.
- **VIKTIGT:** Indikerar en riskfylld situation som, om den inte undviks, **kan** leda till skada på utrustning eller förlust av information.
- **VIKTIGT:** Visar information som anses viktig, men inte farorelaterad (exempelvis meddelanden relaterade till skada på egendom). Ett meddelande informerar användaren att om inte en procedur följs exakt enligt beskrivning kan det leda till dataförlust eller skada på maskin- eller programvara. Innehåller även grundläggande information för att beskriva ett koncept eller utföra en uppgift.
- **The OBS!** Innehåller ytterligare information för att framhäva eller komplettera viktiga punkter i texten.
- **TIPS:** Innehåller praktiska tips för att slutföra en uppgift.

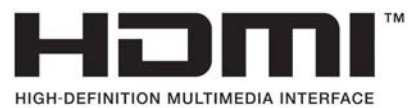

Denna produkt innehåller HDMI-teknik.

# **Innehåll**

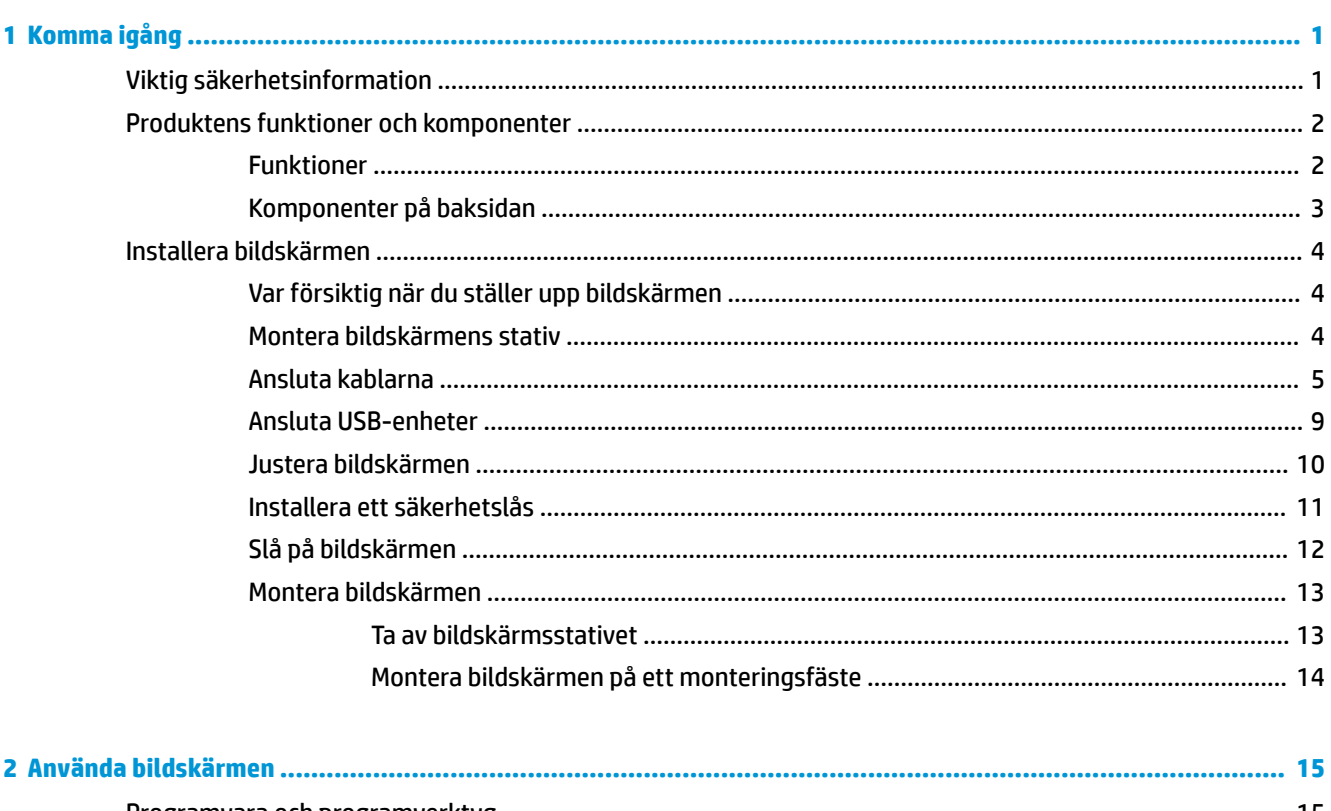

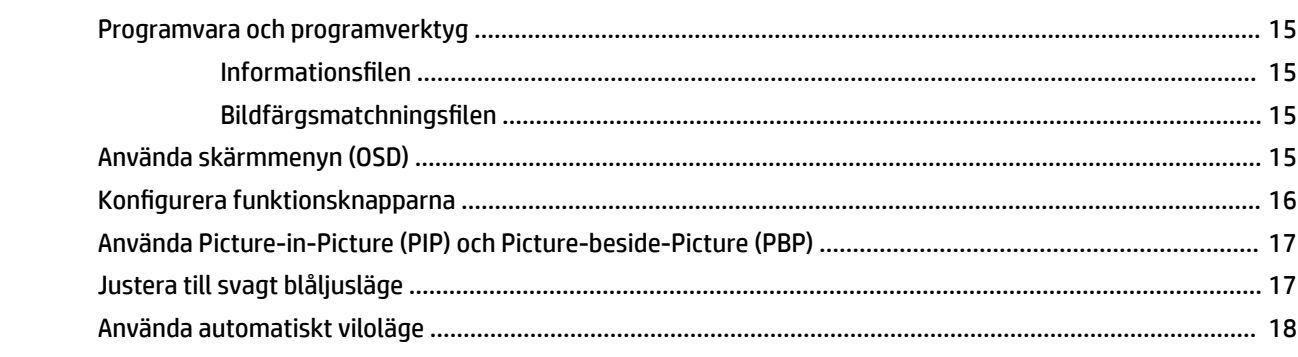

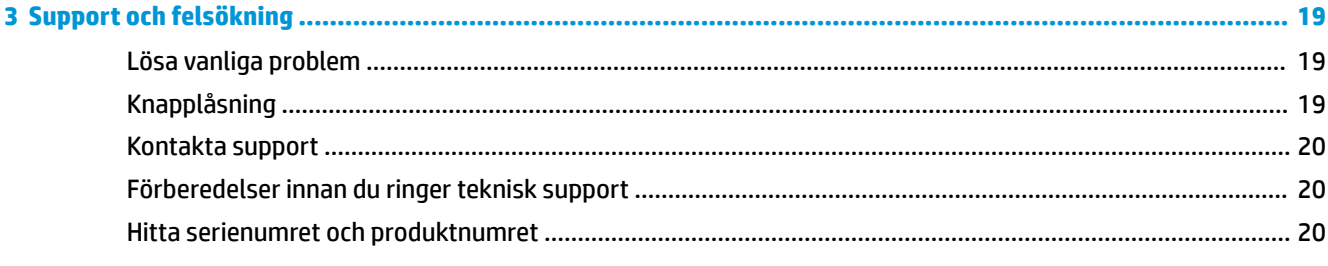

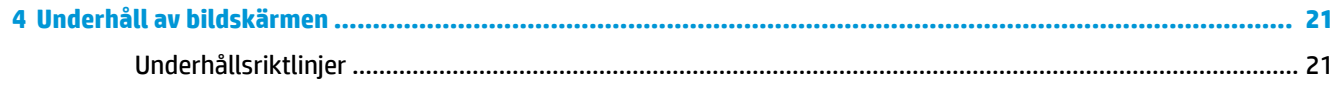

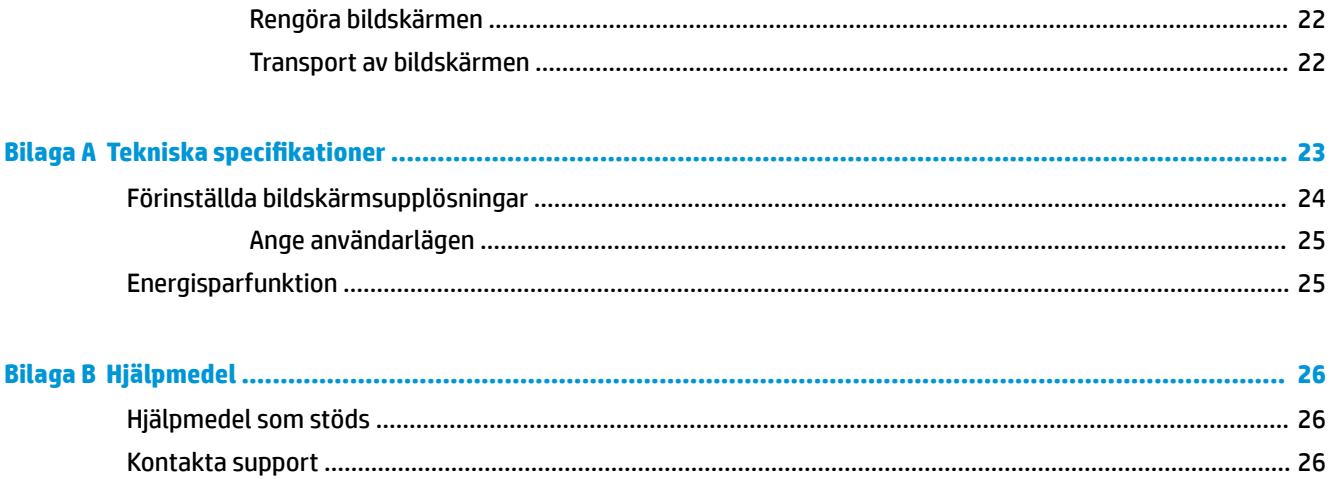

# <span id="page-6-0"></span>**1 Komma igång**

## **Viktig säkerhetsinformation**

Med bildskärmen medföljer en strömkabel. Om du använder en annan sladd, ska du endast använda en strömkälla och en kontakt som är lämplig för den här bildskärmen. För information om vilken strömkabel du bör använda med bildskärmen, se *Produktmeddelanden* som finns i dokumentationspaketet.

**VARNING:** Så här minskar du risken för personskada och skada på utrustningen:

- Anslut strömkabeln till ett eluttag som är lätt att komma åt.
- Bryt strömmen till datorn genom att dra ur strömkabeln ur eluttaget.

• Om strömkabeln har en jordad kontakt med 3 stift, koppla kabeln till ett jordat uttag för 3 stift. Inaktivera inte strömkabelns jordningsstift (t.ex. genom att ansluta en tvåstiftsadapter). Jordningen är en viktig säkerhetsfunktion.

För din egen säkerhet, placera inga föremål på nätsladdar eller kablar. Ordna dem så att ingen råkar snubbla över dem eller trampa på dem. Dra inte i sladdar eller kablar. Ta tag i kontakten när du drar ut kabeln ur eluttaget.

Du kan minska risken för allvarlig skada genom att följa råden i *Säkerhet och arbetsmiljö*. Guiden beskriver inställningar av arbetsplatsen, sittställningar vid datorn och sunda datorvanor. I handboken *Säkerhet och arbetsmiljö* finns även viktig information om hantering av utrustningens elektriska och mekaniska delar. *Handboken för säkerhet och arbetsmiljö* finns på HP:s webbplats på <http://www.hp.com/ergo>.

**VIKTIGT:** Skydda bildskärmen och datorn genom att ansluta alla nätsladdar för datorn och kringutrustningen (till exempel bildskärm, skrivare och skanner) till ett överspänningsskydd, till exempel en förgreningsdosa med överspänningsskydd eller UPS (Uninterruptible Power Supply). Det är inte alla grenuttag som har överspänningsskydd; grenuttagen måste ha en specifik märkning om att de har denna funktion. Använd ett grenuttag vars tillverkare erbjuder ersättning vid skada så att du kan få ny utrustning om överspänningsskyddet inte fungerar.

Använd en ändamålsenlig möbel av adekvat storlek som är gjord för att hålla för din HP LCD-bildskärm.

**VARNING:** LCD-skärmar som placeras på olämpligt sätt på byråer, bokhyllor, skrivbord, högtalare eller vagnar kan falla av och orsaka personskada.

Var noga med att dra LCD-bildskärmens alla sladdar och kablar så att ingen kan dra och rycka i dom eller snubbla på dom.

**OBS!** Den här produkten passar utmärkt för underhållningssyften. Överväg att placera bildskärmen i en kontrollerad och väl upplyst miljö för att undvika störande reflexer från omgivningsljus och blanka ytor.

## <span id="page-7-0"></span>**Produktens funktioner och komponenter**

#### **Funktioner**

Skärmegenskaperna omfattar följande:

- 108 cm (42,5 tum) diagonal visningsyta och 3840 × 2160 punkters UHD-upplösning, samt stöd för lägre upplösningar över hela skärmen
- Brett färgomfång som ger täckning för sRGB-färgrymderna
- Blänkfri panel med LED-bakgrundsbelysning
- Bred visningsvinkel som visar bildskärmen från sittande eller stående läge eller vid förflyttning från sida till sida
- Kan lutas och vridas
- Avtagbart ställ för flexibel montering av bildskärmspanelen
- DisplayPort-videoingång
- Mini DisplayPort-videoingång
- En HDMI-videoingång (High-Definition Multimedia Interface)
- Quad PIP-funktion för att DisplayPort- och HDMI-ingångar ska kunna visas i varje kvadrant på skärmen
- Jack för ljudutgång (hörlurar)
- USB 3.0-hubb med en inmatningsport (ansluts till datorn) och fyra utmatningsportar (ansluts till USBenheter)
- USB-kabel medföljer för anslutning av bildskärmens USB-hubb till USB-uttaget i datorn
- Fyra funktionsknappar under täckramens högra sida, varav tre kan omkonfigureras för snabbval av de vanligaste funktionerna
- Plug-and-play-funktion om operativsystemet stöder detta
- Plats för säkerhetskabel på bildskärmens baksida för kabellås (tillval)
- Kabelränna för organisation av kablar och sladdar
- Skärminställningar på flera språk för enkel konfigurering och skärmoptimering
- Programmet HP Display Assistant för justering av bildskärmsinställningar och aktivering av stöldskyddsfunktionerna
- HDCP (High-Bandwidth Digital Content Protection) kopieringsskydd på alla digitala ingångar
- Strömsparfunktion för att uppfylla kraven på minskad energiförbrukning

**OBS!** Säkerhetsinformation och föreskrifter finns i *Produktmeddelanden* som medföljde i dokumentationen. För att hitta uppdateringar av användarhandboken för din produkt går du till <http://www.hp.com/support> och följer instruktionerna på skärmen för att hitta din produkt.

## <span id="page-8-0"></span>**Komponenter på baksidan**

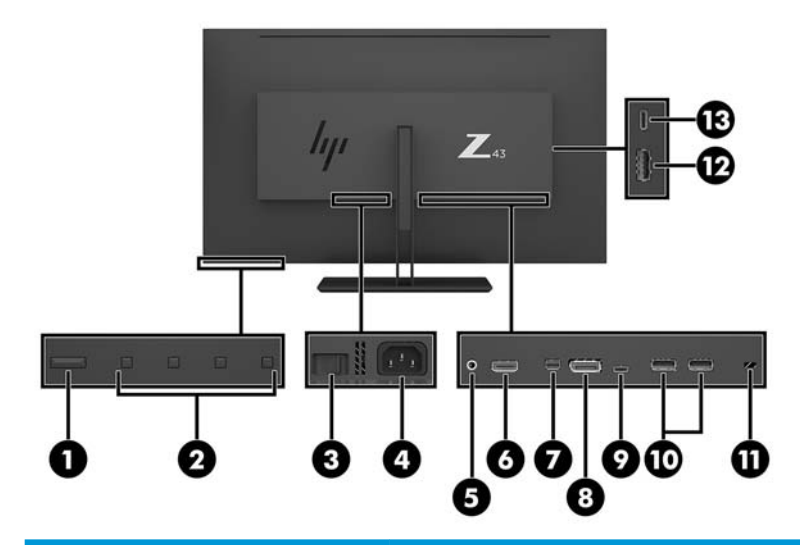

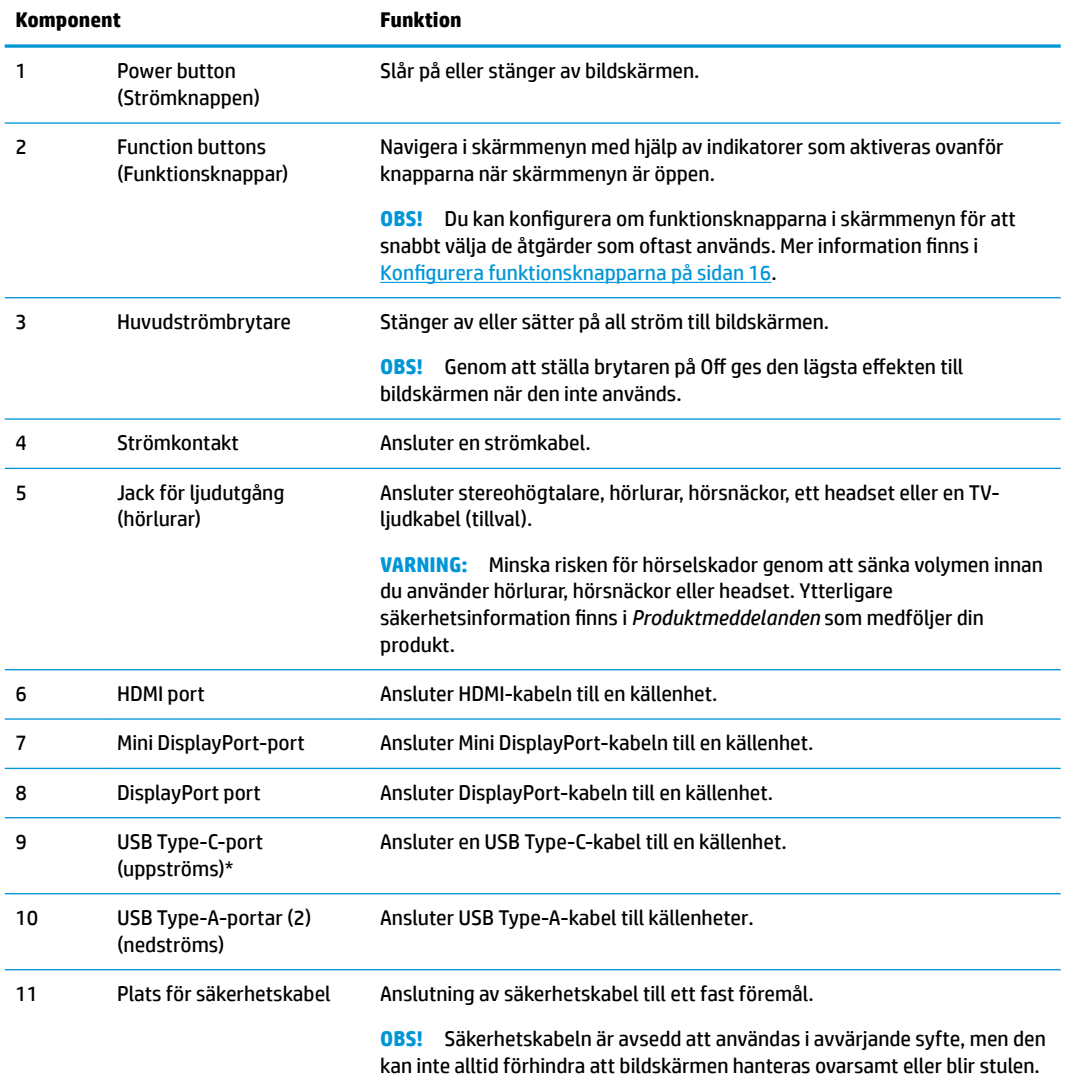

<span id="page-9-0"></span>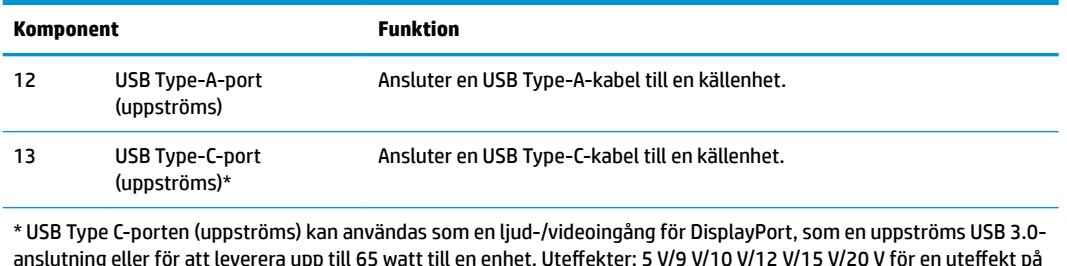

65 W.

# **Installera bildskärmen**

### **Var försiktig när du ställer upp bildskärmen**

Förhindra skada på bildskärmen genom att inte röra vid LCD-panelens yta. Om du trycker på panelen kan detta orsaka färgavvikelser eller att de flytande kristallerna hamnar i oordning. Om detta sker återgår inte bildskärmen till normalt skick.

Om du installerar ett stativ lägger du bildskärmen med framsidan nedåt mot ett jämnt underlag täckt med ett skyddande skumgummiark eller en mjukt tyg. Detta förhindrar att skärmen repas, skadas eller förstörs samt att kontrollknapparna skadas.

### **Montera bildskärmens stativ**

**A VIKTIGT:** Skärmen är ömtålig. Undvik att vidröra eller att trycka på skärmen; det kan orsaka skador.

- **TIPS:** Tänk på skärmens placering eftersom speglingar från omgivningsljus och ljusa ytor kan störa.
	- **1.** Lyft ut bildskärmen ur kartongen och placera den med framsidan nedåt på en plan yta täckt av ett skyddande skumgummiark eller mjukt tyg.
	- **2.** Rikta in gångjärnsfästet på stativets hals med fästet på baksidan av bildskärmen och tryck så att det klickar på plats.

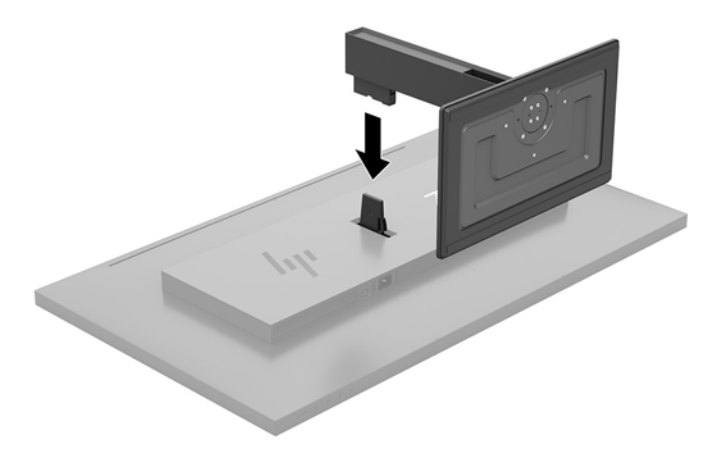

### <span id="page-10-0"></span>**Ansluta kablarna**

- **BS!** Bildskärmen levereras med ett urval av kablar. Alla kablar som visas i det här avsnittet följer inte med bildskärmen.
	- **1.** Placera bildskärmen på en lämplig, välventilerad plats i närheten av datorn.
	- **2.** Anslut en videokabel.
	- **OBS!** Bildskärmen fastställer automatiskt vilka ingångar som har giltiga videosignaler. Du kan välja ingång viaskärmmenyn genom att trycka på knappen Menu (Meny) och välja **Input Control**  (Inmatningskontroll).
		- Anslut ena änden av en DisplayPort-kabel till DisplayPort-porten på bildskärmens baksida och den andra änden till källenhetens DisplayPort-port.

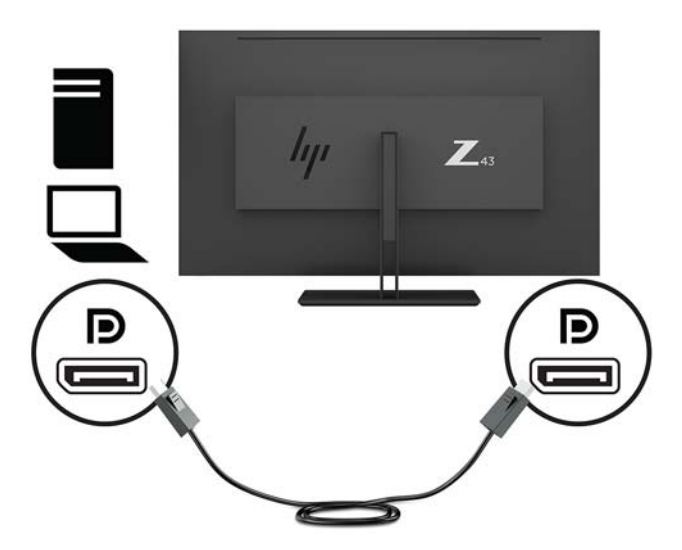

● Anslut ena änden av en Mini DisplayPort-kabel till Mini DisplayPort-porten på bildskärmens baksida och den andra änden till källenhetens DisplayPort-port.

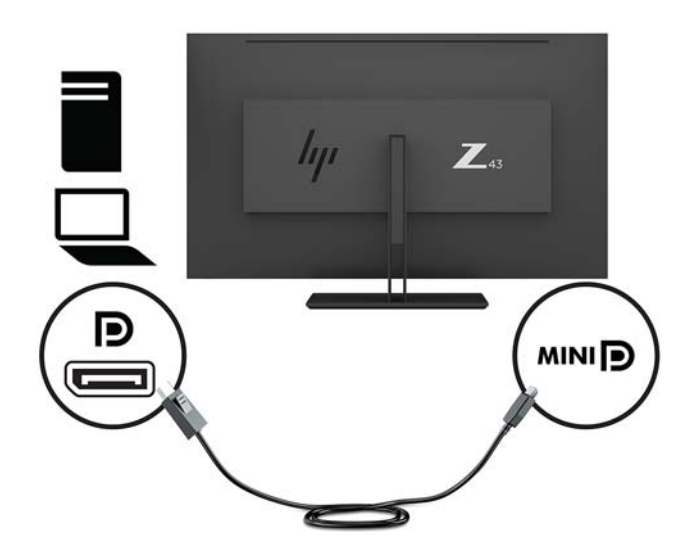

● Anslut ena änden av en HDMI-kabel till HDMI-porten på bildskärmens baksida och den andra änden till källenheten.

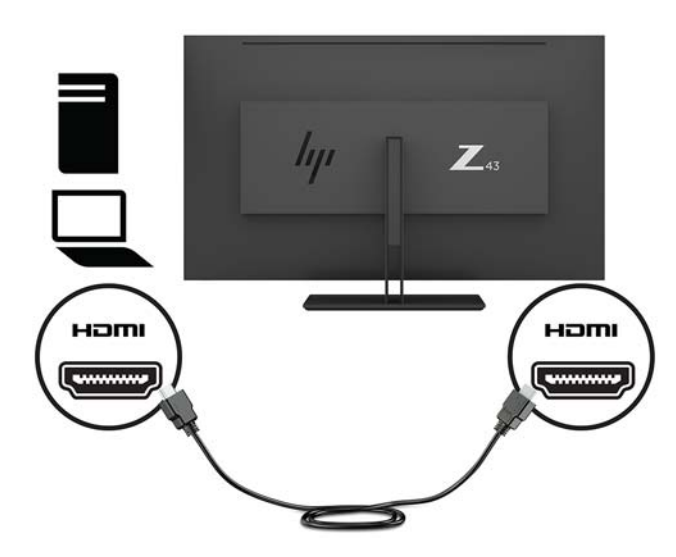

- **3.** Du måste koppla USB-hubbens uppströmskabel från datorn till bildskärmen för att aktivera bildskärmens USB-portar.
	- För en USB-hubb:

Anslut Type-C-änden på en USB-kabel till en USB Type-C-port på bildskärmen och den andra änden till en USB Type-A-port på källenheten.

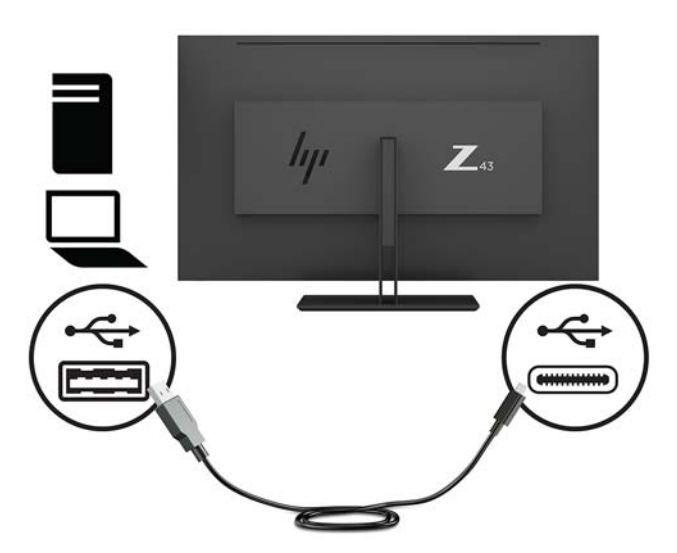

● För Alt-läge:

Anslut Type-C-änden på en USB-kabel till en USB Type-C-port på bildskärmen och den andra änden till en USB Type-C-port på källenheten.

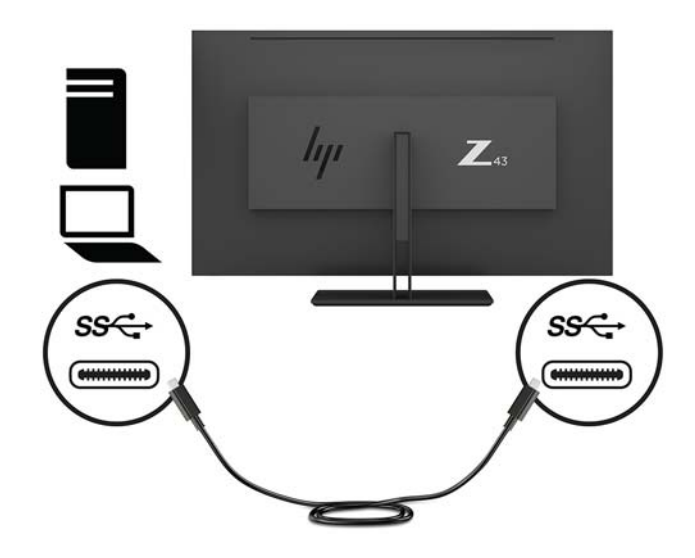

- **BS!** För att ställa in videoindatakällan på USB-C trycker du på knappen Menu (Meny) under täckramens högra sida. Välj Input Control (Inmatningskontroll) och välj sedan USB-C Configuration (USB-C-konfiguration).
	- Välj alternativet **3840 × 2160 vid 60 Hz + USB 2.0** för högre vertikal uppdateringsfrekvens och lägre USB-hastighet.

– eller –

- Välj alternativet **3840 × 2160 vid 30 Hz + USB 3.0** för lägre vertikal uppdateringsfrekvens och högre USB-hastighet.
- **4.** Anslut ena änden av en USB-kabel till en USB Type-A-port på bildskärmen och den andra änden till USBporten på en källenhet nedströms.

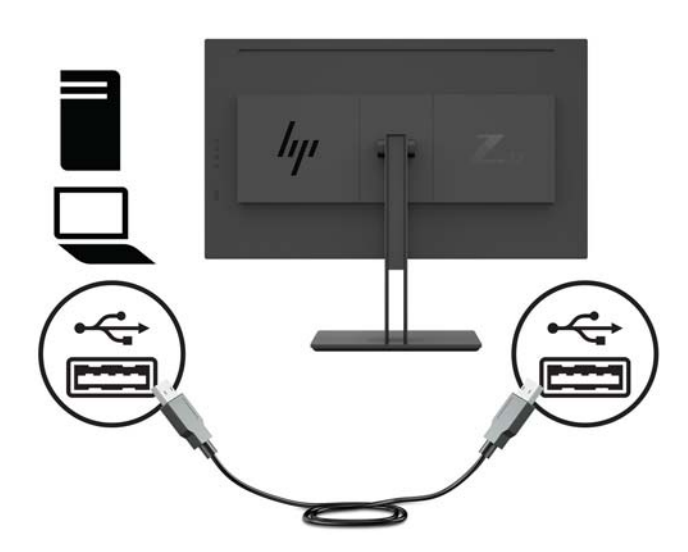

**5.** Anslut ena änden av strömkabeln till ett jordat eluttag och anslut den andra änden till bildskärmen.

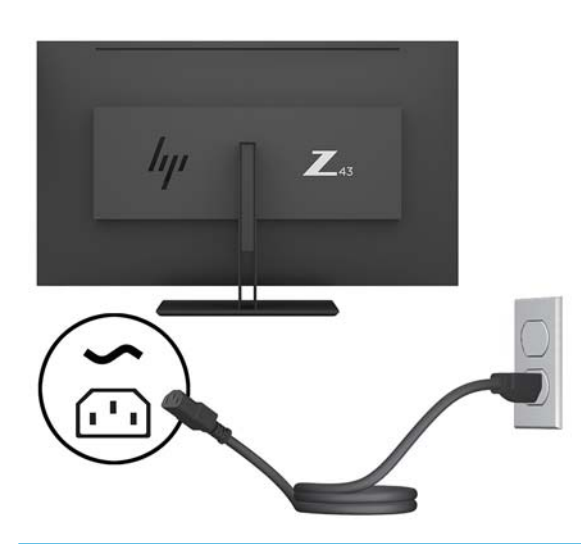

**VARNING:** Så här minskar du risken för elektriska stötar eller skada på utrustningen:

Ta aldrig bort strömsladdens jordkontakt. Jordningen fyller en viktig säkerhetsfunktion.

Anslut strömkabeln till ett jordat eluttag som är lätt att komma åt.

Bryt strömmen till utrustningen genom att dra ur strömsladden ur eluttaget.

För din egen säkerhet, placera inga föremål på nätsladdar eller kablar. Ordna dem så att ingen råkar snubbla över dem eller trampa på dem. Dra inte i sladdar eller kablar. Ta tag i kontakten när du drar ut den ur vägguttaget.

#### <span id="page-14-0"></span>**Ansluta USB-enheter**

USB-portar används för anslutning av enheter som digitalkamera, USB-tangentbord eller USB-mus. Det finns fyra USB-nedströmsportar på bildskärmen: två USB Type-A-portar på baksidan; och på sidan, en USB Type-Cport och en USB Type-A-port.

**OBS!** Du måste koppla USB-hubbens kabel från datorn till bildskärmen för att aktivera bildskärmens USB-nedströmsportar. Läs om hur du gör i steg 4 i [Ansluta kablarna på sidan 5](#page-10-0).

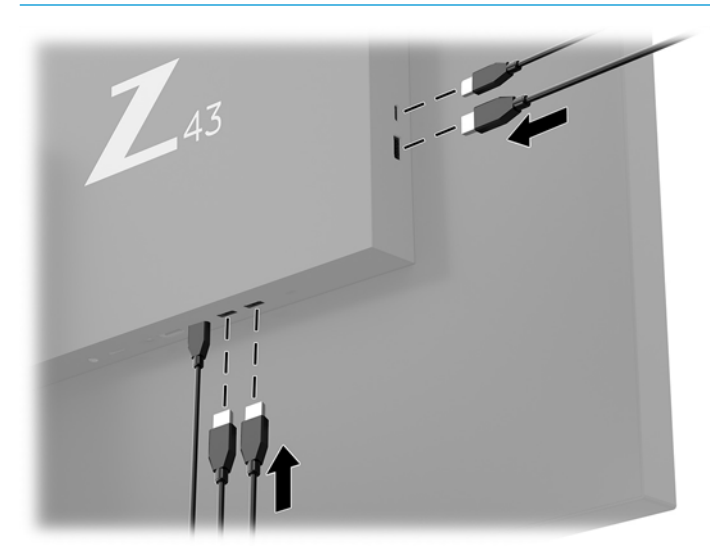

### <span id="page-15-0"></span>**Justera bildskärmen**

**1.** Luta bildskärmens panel framåt eller bakåt för att placera den i bekväm ögonhöjd.

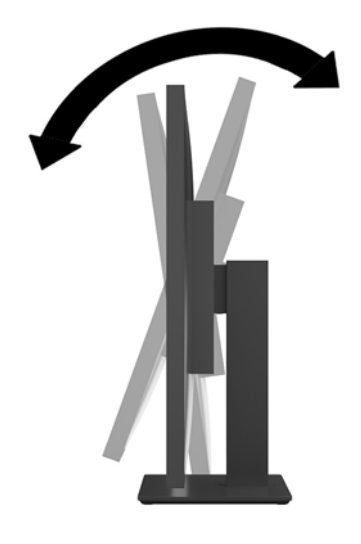

**2.** Vrid bildskärmen åt endera sidan till en bekväm ögonnivå.

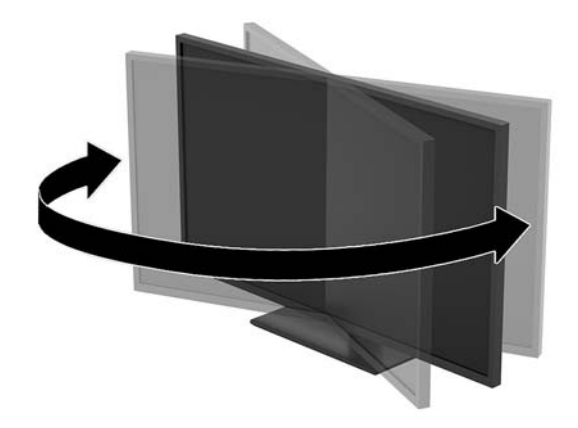

#### <span id="page-16-0"></span>**Installera ett säkerhetslås**

En säkerhetskabel är en nyckellåsenhet med en kabelvajer fäst till den. Du ansluter ena änden av kabeln till skrivbordet (eller ett annat fast föremål) och den andra till platsen för säkerhetskabeln på bildskärmen. Lås säkerhetskabellåset med nyckeln.

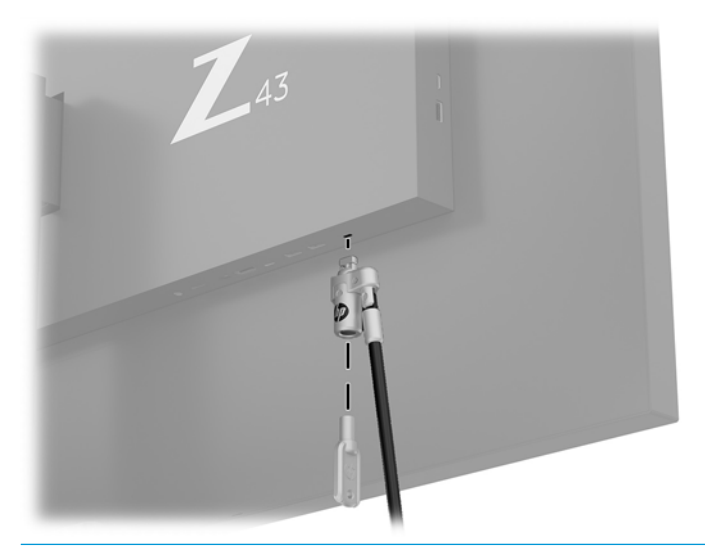

**VIKTIGT:** Var försiktig när du justerar lutningen, vridningen eller höjden på bildskärmen om en säkerhetskabel är installerad. Kabeln eller låset kan påverka justeringen.

### <span id="page-17-0"></span>**Slå på bildskärmen**

- **1.** Kontrollera att huvudströmbrytaren (1) på bildskärmens baksida är i läget ON (På).
- **2.** Starta bildskärmen genom att trycka på strömbrytaren (2) på bildskärmen.

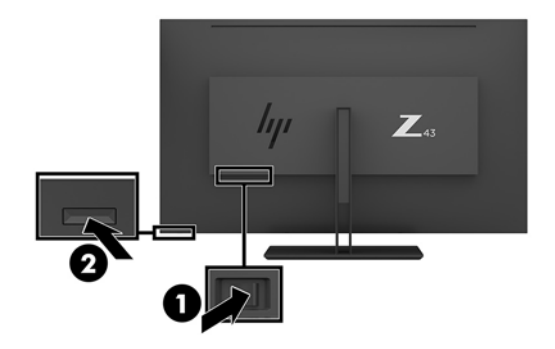

- **VIKTIGT:** Bilden kan brännas in i skärmen på bildskärmar som visar samma statiska bild på skärmen i två timmar eller längre tid. Du kan undvika detta genom att alltid aktivera en skärmsläckare, eller genom att stänga bildskärmen när den inte ska användas under en längre tid. Bilder som bränns in på skärmen är något som kan hända på alla LCD-skärmar. Bildskärmar som får en "inbränd bild" omfattas inte av HP:s garanti.
- **OBS!** Om det inte händer något när du trycker på bildskärmens strömbrytare kan funktionen för låsning av strömbrytaren vara aktiverad. Du inaktiverar denna funktion genom att hålla strömbrytaren intryckt i 10 sekunder.
- **<sup>2</sup> OBS!** Du kan inaktivera strömlampan på skärmmenyn. Tryck på knappen Menu (Meny) under täckramens högra sida och välj sedan **Power Control** (Strömkontroll) > **Power LED** > (Strömlampa) **2ff** (Av).

När den slås på visas bildskärmens statusmeddelande i fem sekunder. Meddelandet visar på vilken ingång den aktiva signalen finns för tillfället, aktuell förinställd bildskärmsupplösning och den rekommenderade förinställda bildskärmsupplösningen.

Bildskärmen söker automatiskt bland ingångssignalerna efter en aktiv ingång och använder denna för skärmen.

#### <span id="page-18-0"></span>**Montera bildskärmen**

Bildskärmspanelen kan monteras på en vägg, en svängarm eller någon annan monteringsanordning.

- **<sup>2</sup> OBS!** Den här apparaten är avsedd att monteras med UL- eller CSA-listade fästen för väggmontering.
- **A VIKTIGT:** Den här bildskärmen uppfyller VESA-standarden för 100 mm skruvhål för montering. Om du vill använda en monteringslösning från en annan tillverkare än HP behöver du fyra stycken 4 mm skruvar, 10 mm långa med 0,7-gänga. Längre skruvar kan skada bildskärmen. Det är viktigt att kontrollera att tillverkarens monteringslösning överensstämmer med VESA-standarden och är godkänd för att klara bildskärmens vikt. Använd ström- och videokabeln som medföljer bildskärmen för bästa möjliga prestanda.

#### **Ta av bildskärmsstativet**

**A VIKTIGT:** Stäng av strömmen och dra ur alla kablar ur bildskärmen innan den demonteras.

- **1.** Koppla ur och ta bort alla kablar från bildskärmen.
- **2.** Lägg bildskärmen med framsidan nedåt mot ett jämnt underlag täckt med ett skyddande skumgummiark eller mjukt tyg.
- **3.** Tryck på frigöringsspärren (1) för att frigöra stativet.
- **4.** Lyft stativet rakt upp tills gångjärnsfästet frigörs från haken på bildskärmen (2).

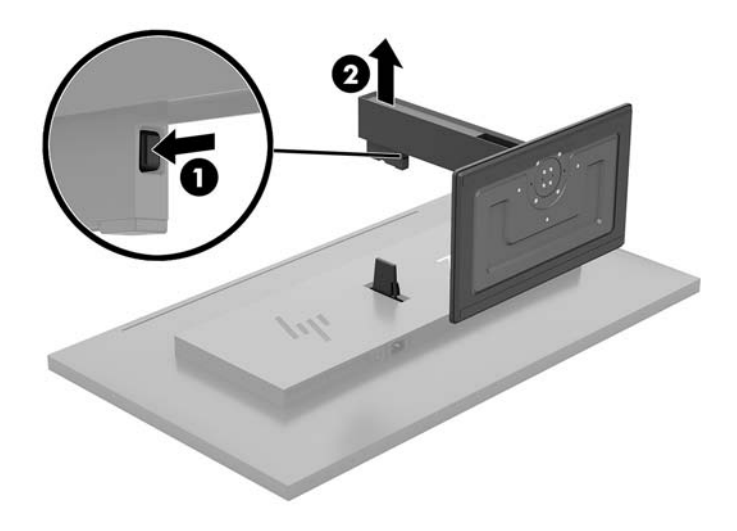

#### <span id="page-19-0"></span>**Montera bildskärmen på ett monteringsfäste**

- **1.** Ta av bildskärmsstativet. Se [Ta av bildskärmsstativet på sidan 13.](#page-18-0)
- **2.** Rikta in gångjärnsfästets adapterplatta med fästet på baksidan av bildskärmen och tryck så att det klickar på plats.

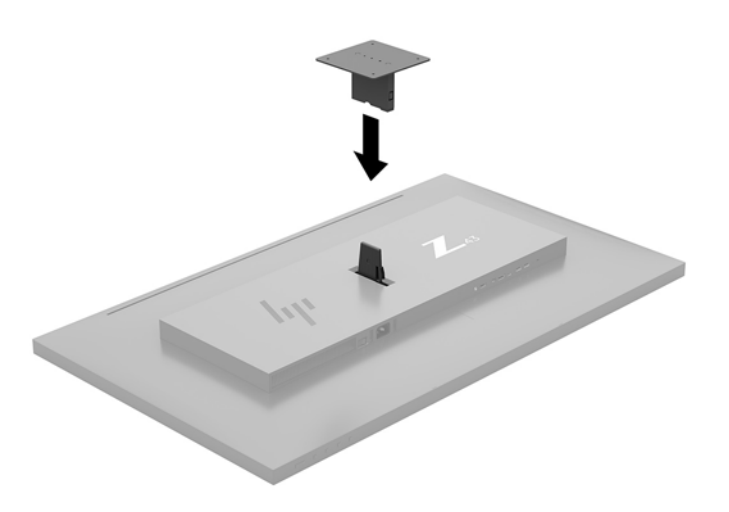

**3.** Du fäster bildskärmen vid en svängarm (säljs separat) genom att installera skruvar i hålen på svängarmens platta och in i monteringshålen på bildskärmen.

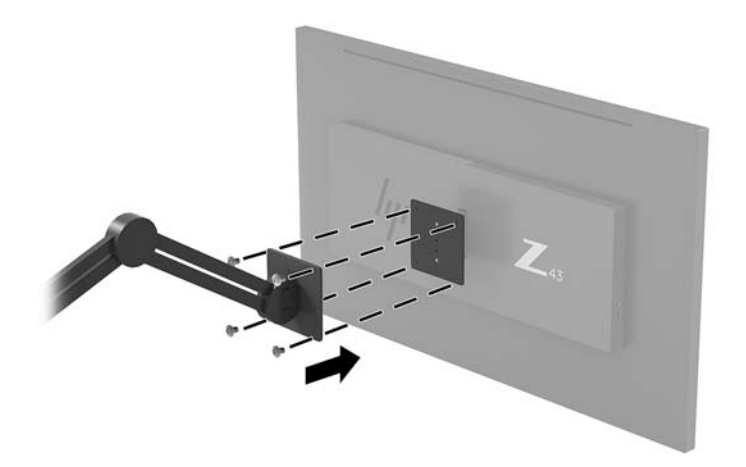

Om du vill fästa bildskärmen vid någon annan monteringsanordning, ska du följa de instruktioner som medföljer monteringsanordningen för att vara säker på att bildskärmen är ordentligt fäst.

**VIKTIGT:** Följ anvisningarna från tillverkaren av monteringsfästet när du monterar bildskärmen på en vägg eller svängarm.

**VIKTIGT:** För optimal bildskärmsprestanda och skärpa bör du inte vrida bildskärmen 90 grader till stående orientering.

# <span id="page-20-0"></span>**2 Använda bildskärmen**

## **Programvara och programverktyg**

På<http://www.hp.com/support>kan du hämta och installera följande filer i datorn:

- **INF (information)-fil**
- ICM-filer (Image Color Matching), en fil för varje kalibrerad färgrymd
- HP Display Assistant för justering av bildskärmsinställningar och aktivering av stöldskyddsfunktionen

#### **Informationsfilen**

.IN)-filen visar vilka bildskärmsresurser som används av operativsystem i Windows® för att säkerställa kompatibilitet med datorns grafikkort.

Bildskärmen är Windows Plug and Play-kompatibel och fungerar korrekt utan att INF-filen installeras. Bildskärmens plug-and-play-kompatibilitet kräver att datorns grafikkort överensstämmer med VESA DDC2 och att bildskärmen är direktansluten till grafikkortet. Plug-and-play-funktionen fungerar inte via separata kontakter av BNC-typ eller via distributionsbuffertar/-boxar.

#### **Bildfärgsmatchningsfilen**

ICM-filer är datafiler som används tillsammans med grafikprogram för att ge en konsekvent färgmatchning från bildskärm till skrivare, eller från en skanner till bildskärmen. Den här filen aktiveras från grafikprogram som stöder den här funktionen.

<sup>2</sup> OBS! ICM-färgprofilen har skrivits i enlighet med profilformatsspecifikationen från International Color Consortium (ICC).

## **Använda skärmmenyn (OSD)**

Använd OSD-menyn för att justera skärmbilden enligt dina önskemål. Du kan öppna och göra ändringar i skärmmenyn med hjälp av funktionsknapparna under höger sida av täckramen.

Om du vill få tillgång till skärmmenyn och justera gör du följande:

- **1.** Om bildskärmen inte är påslagen trycker du på strömbrytaren på bildskärmens baksida.
- **2.** För att öppna skärmmenyn trycker du på någon av de fyra funktionsknapparna under höger sida av täckramen så att knapparna aktiveras. Öppna skärmmenyn genom att trycka på Meny knappen.
- **3.** Använd de fem funktionsknapparna för att navigera, välja och justera menyval. Skärmknapparnas namn varierar beroende på vilken meny eller undermeny som är aktiv.

I följande tabell visas menyalternativ i skärmens huvudmenyn.

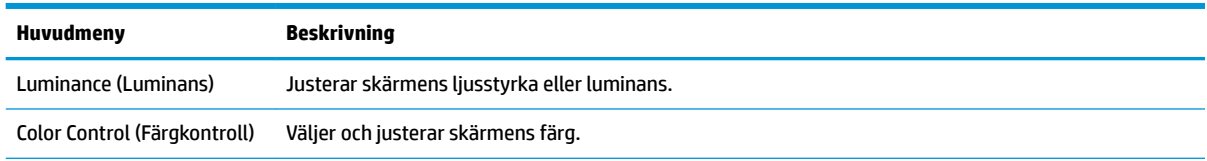

<span id="page-21-0"></span>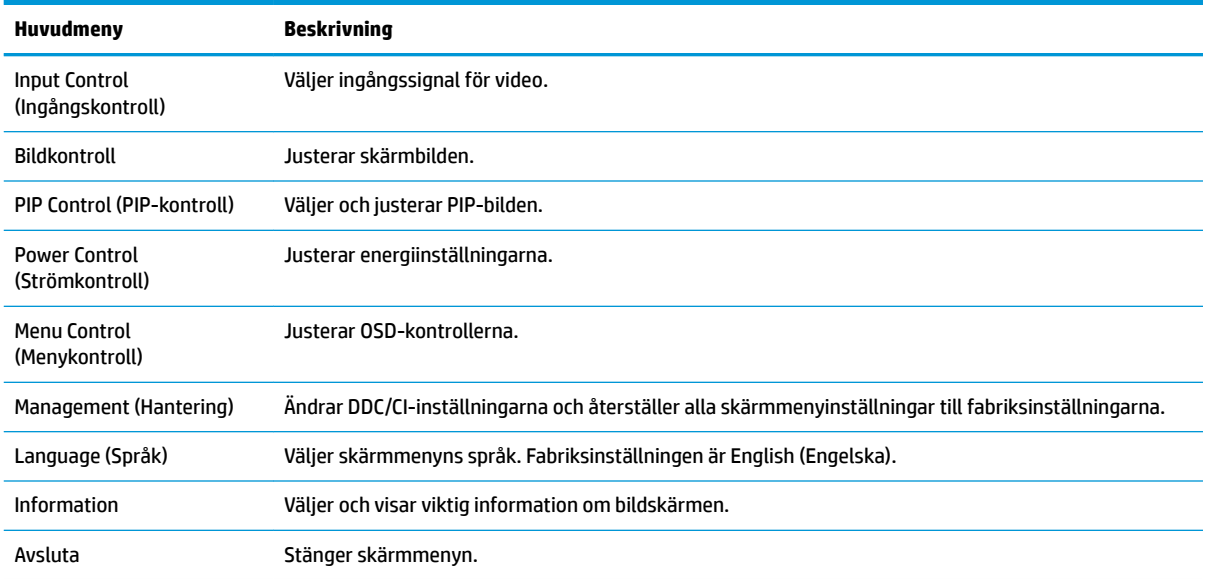

## **Konfigurera funktionsknapparna**

När du trycker på någon av fyra funktionsknapparna under höger sida av täckramen aktiveras knapparna och ikonerna visas på skärmen. Fabriksinställda ikoner för knappar och funktioner visas nedan.

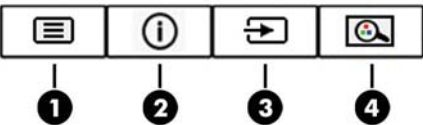

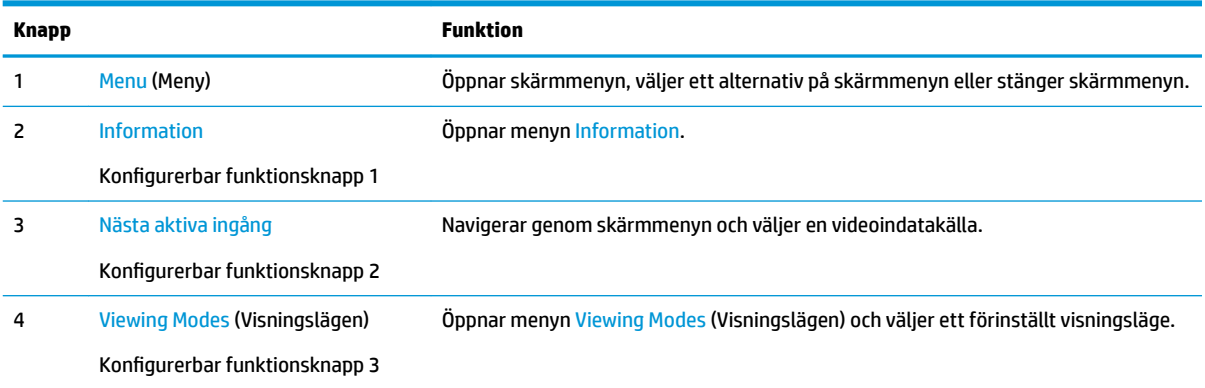

Du kan ändra funktionsknapparnas standardinställningar och snabbt ta fram vanliga menyalternativ när du trycker på knapparna.

Så här konfigurerar du funktionsknapparna:

- **1.** Tryck på någon av de fyra funktionsknapparna under täckramens högra sida för att aktivera knapparna och tryck sedan på knappen Menu (Meny) för att öppna skärmmenyn.
- **2.** Välj **Menu Control** (Menykontroll), välj **Assign Buttons** (Tilldela knappar) på skärmmenyn och välj sedan ett av de tillgängliga alternativen för knappen som du vill konfigurera.

<span id="page-22-0"></span>**OBS!** Du kan endast konfigurera de tre funktionsknapparna. Du kan inte ändra funktion för knappen Menu (Meny).

## **Använda Picture-in-Picture (PIP) och Picture-beside-Picture (PBP)**

Bildskärmen har stöd för både PIP – där en källa läggs ovanpå en annan – och för PBP – där en källa läggs bredvid en annan, antingen horisontellt (liggande) eller vertikalt (stående). Fyra FHD-bilder kan visas i quad-PIP-läget.

Så här gör du för att använda PIP eller PBP:

- **1.** Anslut en sekundär indatakälla till bildskärmen.
- **2.** Tryck på någon av de fyra funktionsknapparna för att aktivera knapparna och tryck sedan på knappen Menu (Meny) för att öppna skärmmenyn.
- **3.** Välj **PIP Control** (PIP-kontroll) > **PIP 2n2ff** (PIP på/av) och sedan antingen **Picture-in-Picture** eller **Picture-beside-Picture**.
- **4.** Bildskärmen söker av de sekundära ingångarna för att hitta en giltig insignalkälla för PIP/PBP-bilden. Om du vill byta PIP/PBP-insignal väljer du **PIP Input** (PIP-insignal) på skärmmenyn och väljer sedan önskad insignal.
- **5.** Om du vill ändra storlek på PIP-fönstret väljer du **PIP Size** (PIP-storlek) i skärmmenyn och väljer sedan önskad storlek.
- **6.** Om du vill justera placeringen av PIP-fönstret väljer du **PIP Position** (PIP-placering) i skärmmenyn och väljer sedan önskad placering.

## **Justera till svagt blåljusläge**

Minskar det blåljus från bildskärmen som dina ögon exponeras för. Med den här bildskärmen kan du välja en inställning för att minska blåljus och skapa en lugnare och mindre stimulerande bild vid läsning av innehåll på skärmen.

Så här justerar du den blå ljusstyrkan från bildskärmen:

- **1.** Tryck på någon av de fyra funktionsknapparna under täckramens högra sida för att aktivera knapparna och tryck sedan på knappen Menu (Meny) för att öppna skärmmenyn. Välj **Color Control** (Färgkontroll) och **Viewing Mode** (Visningsläge).
- **2.** Välj din önskade inställning:
	- **Low Blue Light** (Svagt blåljus): TUV-certifierad. Minskar mängden blått ljus för bättre ögonkomfort
	- **Reading** (Läsning): Optimerar både blått ljus och ljusstyrka för inomhusvisning
	- **Night** (Natt): Justerar till lägsta blåljusnivå och minskar påverkan på viloläge
- **3.** Välj **Save and Return** (Spara och återgå) för att spara inställningarna och stänga menyn. Välj **Cancel**  (Avbryt) om du inte vill spara inställningarna.
- **4.** Välj **Exit** (Avsluta) från huvudmenyn.

<span id="page-23-0"></span>**VARNING:** Du kan minska risken för allvarlig skada genom att följa råden i *Säkerhet och arbetsmiljö*. Guiden beskriver inställningar av arbetsplatsen, sittställningar vid datorn och sunda datorvanor. I handboken *Säkerhet och arbetsmiljö* finns även viktig information om hantering av utrustningens elektriska och mekaniska delar. *Handboken för säkerhet och arbetsmiljö* finns på HP:s webbplats på [http://www.hp.com/](http://www.hp.com/ergo) [ergo.](http://www.hp.com/ergo)

## **Använda automatiskt viloläge**

Bildskärmen har stöd för ett OSD-alternativ som kallas **Auto-Sleep Mode** (Automatiskt viloläge), som gör det möjligt att aktivera eller inaktivera ett läge som drar mindre ström. Om Auto-Sleep Mode (Automatiskt viloläge) är aktiverat (vilket är standard) övergår bildskärmen till ett strömsparläge när datorn anger att den är i strömsparläge (avsaknad av antingen vågrätt eller lodrätt synkroniseringssignal).

När bildskärmen försätts i detta strömsparläge (viloläge) blir skärmen tom, bakgrundsbelysningen släcks och strömindikatorn lyser gulbrunt. Bildskärmen drar mindre än 0,5 W när den befinner sig i strömsparläge. Bildskärmen väcks från viloläget när datorn skickar en aktiveringssignal till bildskärmen (t.ex. om du aktiverar musen eller tangentbordet).

Du kan inaktivera automatiskt strömsparläge i skärmmenyn. Tryck på knappen Menu (Meny) under täckramens högra sida för att öppna skärmmenyn. På skärmmenyn väljer du **Power Control** (Strömkontroll), välj **Auto-Sleep Mode** (Automatiskt viloläge) och välj sedan **2ff** (Av).

# <span id="page-24-0"></span>**3 Support och felsökning**

## **Lösa vanliga problem**

I tabellen nedan listas möjliga problem, troliga orsaker och rekommenderade åtgärder.

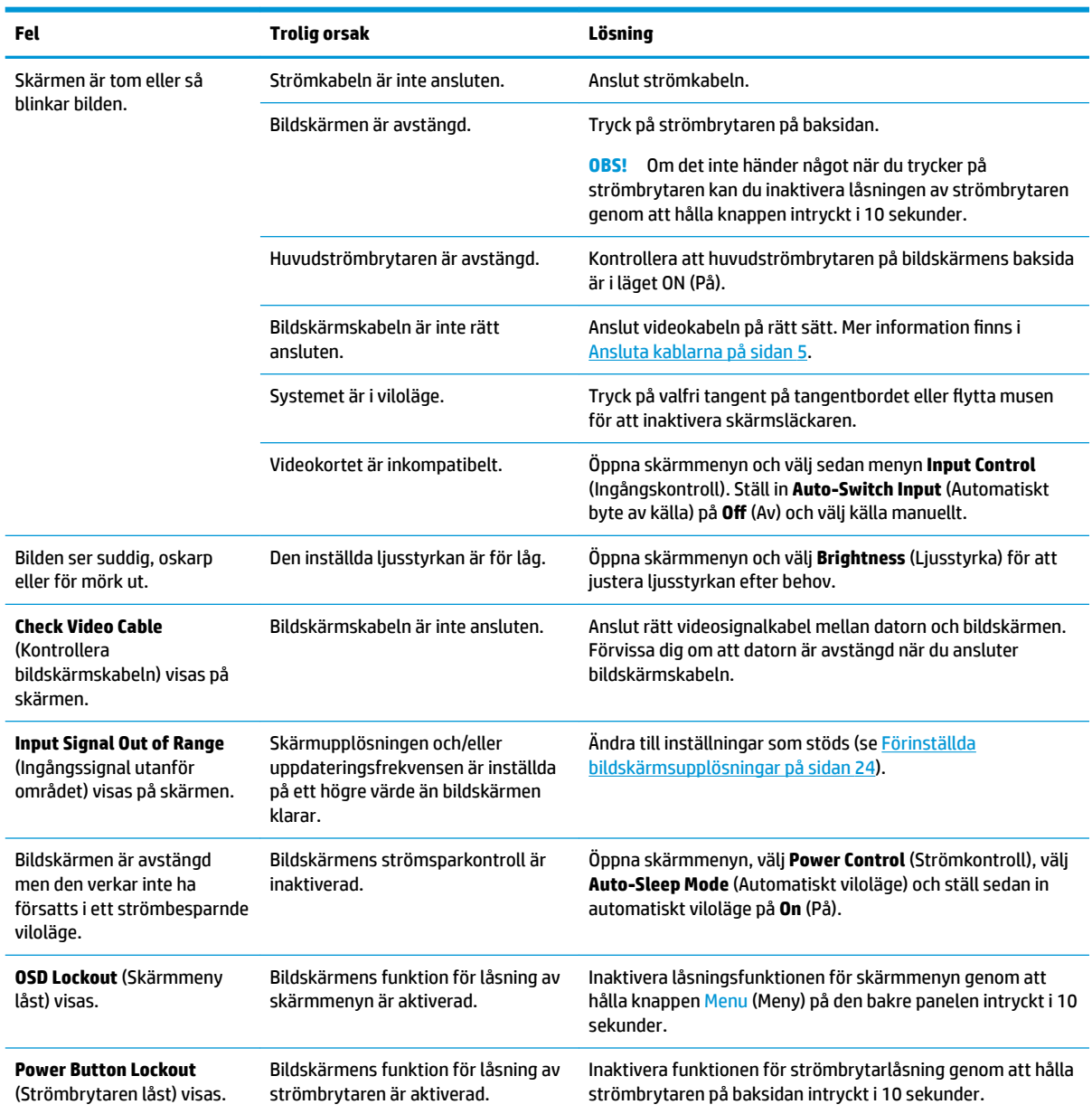

# **Knapplåsning**

Genom att hålla strömbrytaren eller knappen Menu (Meny) under täckramens högra sida i tio sekunder låses funktionen för knappen i fråga. Du kan återställa funktionaliteten genom att hålla ner knappen igen i tio

<span id="page-25-0"></span>sekunder. Låsfunktionen är bara tillgänglig när bildskärmen är på och visar en aktiv signal. Skärmmenyn får dock inte vara aktiv.

## **Kontakta support**

För att lösa ett hårdvaru- eller programvaruproblem ska du gå till<http://www.hp.com/support>. På denna webbplats kan du få mer information om din produkt, inklusive länkar till diskussionsforum och instruktioner om felsökning. Du kan även hitta information om hur du kontaktar HP och öppnar ett supportärende.

## **Förberedelser innan du ringer teknisk support**

Om du inte kan avhjälpa ett problem med felsökningstipsen i detta avsnitt kan du ringa teknisk support. Ha följande information tillgänglig innan du ringer:

- Bildskärmens modellnummer
- Bildskärmens serienummer
- Inköpsdatum enligt kvittot
- Vad du gjorde när problemet uppstod
- Eventuella felmeddelanden
- Maskinvarans konfiguration
- Namn och version på den maskinvara och programvara du använder

## **Hitta serienumret och produktnumret**

Serienumret och produktnumret sitter på undersidan av komponenterna på baksidan. Du kan behöva dessa nummer när du kontaktar HP om en specifik bildskärmsmodell.

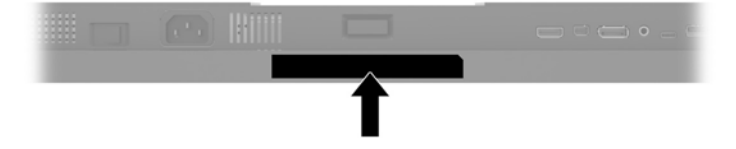

# <span id="page-26-0"></span>**4 Underhåll av bildskärmen**

## **Underhållsriktlinjer**

Så här gör du för att förbättra prestandan och förlänga bildskärmens livslängd:

- Öppna inte bildskärmens hölje och försök inte att reparera produkten själv. Ändra bara de inställningar som beskrivs i användarinstruktionerna. Om din bildskärm inte fungerar som den ska eller om du har tappat den eller den har skadats, ska du kontakta närmaste auktoriserade HP-återförsäljare, -handlare eller serviceställe.
- Använd bara en strömkälla som bildskärmen är godkänd för, se etiketten/märkplåten på bildskärmens baksida.
- Se till att den utrustning som ansluts inte drar mer ström än eluttaget är klassat för och att ingen enskild kabel belastas med mer ström än den är godkänd för. Amperemärkningen (AMPS eller A) finns på en etikett på respektive enhet.
- Installera bildskärmen nära ett lättåtkomligt vägguttag. Koppla ur strömsladden genom att ta ett ordentlig tag i kontakten och dra ut den ur uttaget. Dra aldrig i sladden när du kopplar ur bildskärmen.
- Stäng av bildskärmen när du inte använder den. Du kan förlänga bildskärmens livslängd påtagligt genom att använda ett skärmsläckarprogram och genom att stänga av bildskärmen när den inte används.
- **<sup>2</sup> OBS!** Bildskärmar som får en "inbränd bild" omfattas inte av HP:s garanti.
- Uttag och öppningar i bildskärmens hölje är till för att ge fullgod ventilation. Dessa öppningar får inte blockeras eller täckas över. För aldrig in några föremål i bildskärmens uttag eller öppningar.
- Tappa inte bildskärmen och placera den inte på instabila underlag.
- Placera ingenting ovanpå strömsladden. Kliv inte på sladden.
- Ställ bildskärmen i ett väl ventilerat område, skyddad från starkt ljus, värme och fukt.
- När du tar bort bildskärmsstativet ska du lägga bildskärmen med glaset nedåt på ett mjukt underlag så att den inte repas eller skadas på annat sätt.

### <span id="page-27-0"></span>**Rengöra bildskärmen**

- **1.** Stäng av bildskärmen och koppla bort strömsladden från enhetens baksida.
- **2.** Damma bildskärmen genom att torka av glaset och höljet med en mjuk, ren, antistatisk trasa.
- **3.** Använd en blandning med lika delar vatten och isopropylalkohol till mer krävande rengöring.
- **A VIKTIGT:** Spreja rengöringsmedlet på en trasa och torka försiktigt av skärmens yta med den fuktiga trasan. Spreja aldrig rengöringsmedlet direkt på skärmens yta. Det kan tränga in bakom panelen och skada elektroniken.

**VIKTIGT:** Rengör aldrig bildskärmen eller höljet med rengöringsmedel som innehåller petroleumbaserade material som bensen, tinner eller flyktiga ämnen. Dessa kemikalier kan skada bildskärmen.

#### **Transport av bildskärmen**

Förvara originalförpackningen i ett förråd. Du kanske behöver den vid ett senare tillfälle, om du flyttar eller transporterar bildskärmen.

# <span id="page-28-0"></span>**A Tekniska specifikationer**

**OBS!** Alla uppgifter gäller de normala specifikationer som levereras av HPs komponenttillverkare; den faktiska prestandan variera högre eller lägre.

Om du vill läsa de senaste specifikationerna eller ytterligare specifikationer för den här produkten, gå till <http://www.hp.com/go/quickspecs/>och sök efter bildskärmsmodellens QuickSpecs.

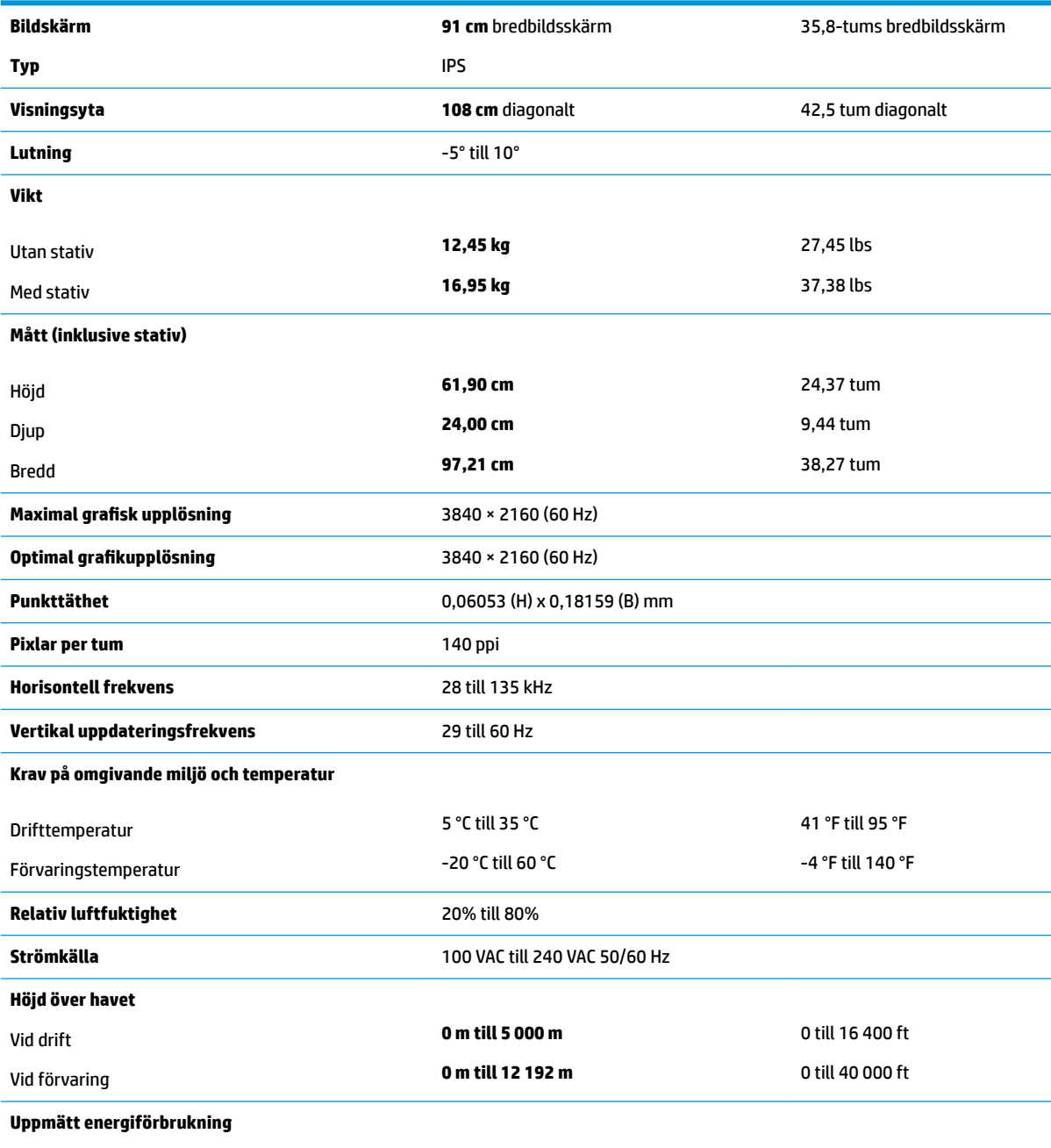

Full effekt 200 W

<span id="page-29-0"></span>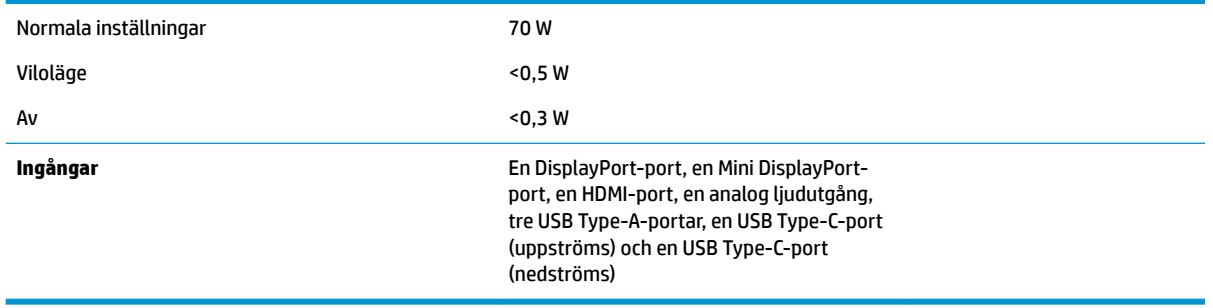

## **Förinställda bildskärmsupplösningar**

Skärmupplösningarna nedan är de vanligaste och ställs in på fabriken som standardvärden. Den här skärmen känner automatiskt av de förinställda lägena, som visas med korrekt storlek och är placerade mitt på skärmen.

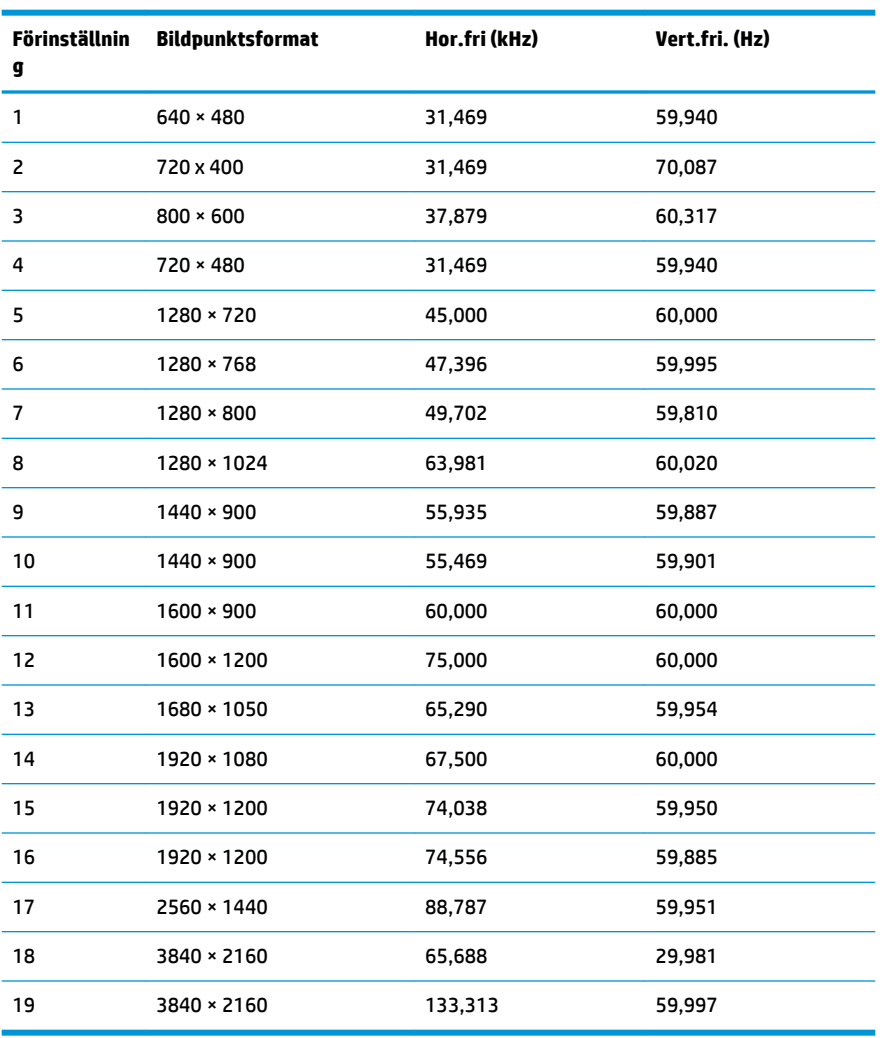

<span id="page-30-0"></span>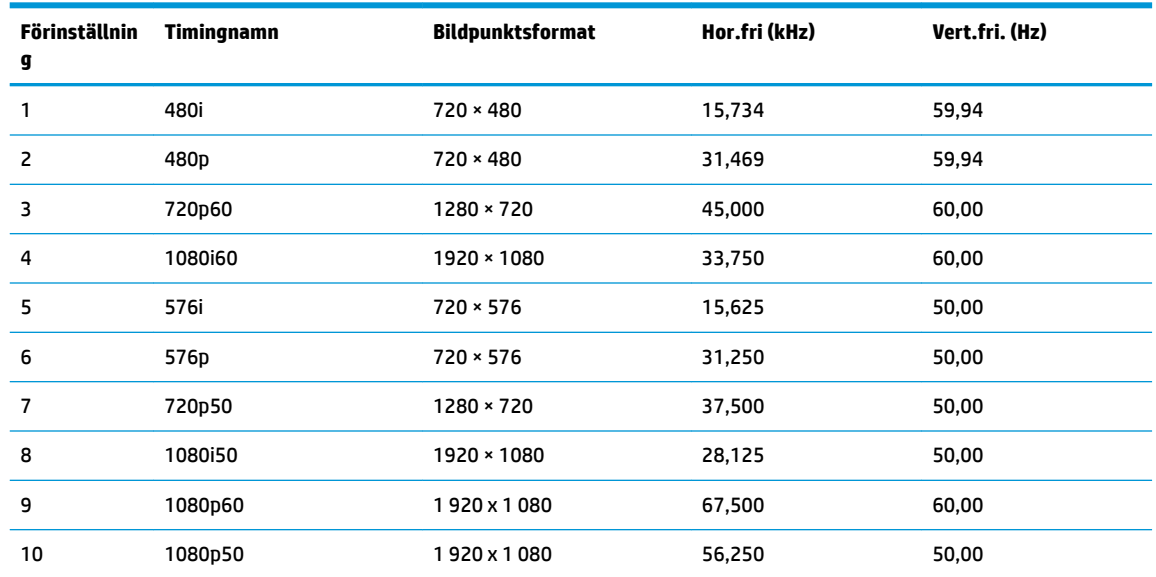

#### **Ange användarlägen**

Vid följande förutsättningar kan videokontrollsignalen ibland anropa ett läge som inte är förinställt:

- Du inte använder en grafikadapter av standardtyp.
- Du inte använder ett förinställt läge.

Om detta inträffar behöver du justera skärmparametrarna direkt på skärmen. Dina ändringar kan göras i ett eller alla av dessa lägen och sparas i minnet. Bildskärmen sparar automatiskt den nya inställningen och känner av det nya läget som om det vore ett förinställt läge. Förutom de lägen som förinställts på fabriken, finns det minst 10 användarlägen som du kan ange och lagra.

## **Energisparfunktion**

Bildskärmen stöder ett läge med lägre effektförbrukning. Strömsparläget aktiveras om horisontell och/eller vertikal synksignal inte kan kännas av. När dessa signaler inte kan kännas av släcks skärmen och bakgrundsbelysningen. Strömlampan lyser dessutom gulbrunt. I detta läge är skärmens effektförbrukning lägre än 0,5 W. En kort uppvärmningsperiod behövs innan bildskärmen återgår till normalt driftläge.

Instruktioner om hur strömsparläget (kallas ibland energihanteringsfunktioner) ställs in finns i handboken till din dator.

**OBS!** Strömsparfunktionen fungerar bara om bildskärmen är ansluten till en dator med energisparfunktioner.

Genom att välja inställningar för bildskärmens verktyg Sleep Timer kan du också programmera det så att strömsparläget startar vid en viss tidpunkt. När Sleep Timer (Timer för strömsparläge) för bildskärmens strömsparläge aktiveras börjar strömlampan blinka gulbrunt.

# <span id="page-31-0"></span>**B Hjälpmedel**

HP konstruerar, tillverkar och marknadsför produkter och tjänster som kan användas av alla, inklusive människor med handikapp, antingen med en fristående enhet eller med lämpliga tekniska hjälpmedel.

## **Hjälpmedel som stöds**

HP-produkter stöder ett stort urval av hjälpmedel för operativsystem och kan konfigureras för att fungera med ytterligare hjälpmedel. Använd sökfunktionen på källenheten som är ansluten till bildskärmen för att hitta mer information om hjälpfunktioner.

**T** OBS! Om du vill ha mer information om en viss hjälpmedelsprodukt, kontaktar du kundsupport för den produkten.

## **Kontakta support**

Vi förbättrar ständigt tillgängligheten för våra produkter och tjänster och välkomnar feedback från användarna. Om du har ett problem med en produkt eller vill berätta om hjälpmedelsfunktioner som har hjälpt dig, kan du kontakta oss på +1 888 259 5707, måndag till fredag (lördag morgon), kl. 14 till 05, svensk tid. Om du är döv eller hörselskadad och använder TRS/VRS/WebCapTel, kan du kontakta oss om du behöver teknisk support eller har frågor om hjälpmedel genom att ringa +1 877 656 7058, måndag till fredag (lördag morgon), kl. 14 till 05, svensk tid.